# Using the Browse Wildcards Plugin

Zob Bawalich May 29, 2022

**Browse Wildcards** finds and lists selected Text, System Text and Lyrics objects containing wildcards. Wildcards in Sibelius begin with **\\$** and end with **\**, for example, \\$Title\.

When a wildcard is edited, you will see the  $\$ ... formatting, but when the text is not in edit mode, it displays the text that the wildcard refers to. See **Section 5.15 – Wildcards** in the **Sibelius Reference** for more details.

# Available Wildcards

A number of wildcards replace the wildcard text with the contents of a field in the **File>Info** tab of the Ribbon.

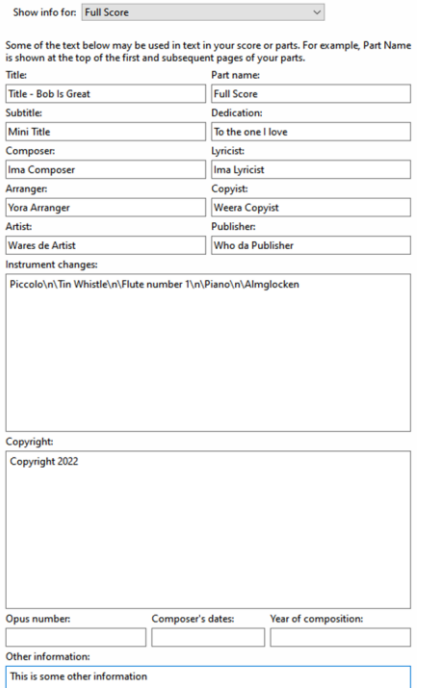

#### These are:

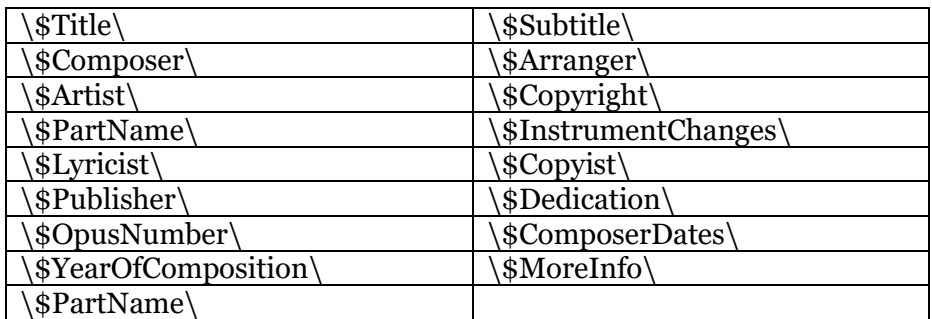

If you change the corresponding **File>Info** field, the new value will appear in any wildcards that refer to that field. In Sibelius Ultimate 2022.5 or later, you can also edit the value of a wildcard in place, when in edit mode you see something like **\\$Title=MyTitle\**. Changing the text following the **equals** sign will update the **File>Info** values as if you had changed them directly.

These additional wildcards are also available:

\\$HeaderPartName\, \\$HeaderInstrumentChanges\, \\$DateShort\, \\$DateLong\, \\$Time\, \\$User\, \\$FilePath\, \\$FileName\, \\$FileDate\, \\$PageNum\, \\$NumPages\

These are "Read-only", and refer to properties in the score that you cannot change directly. **Browse Wildcards** will indicate whether a wildcard is editable or Read-Only.

The Browse Wildcards Plugin

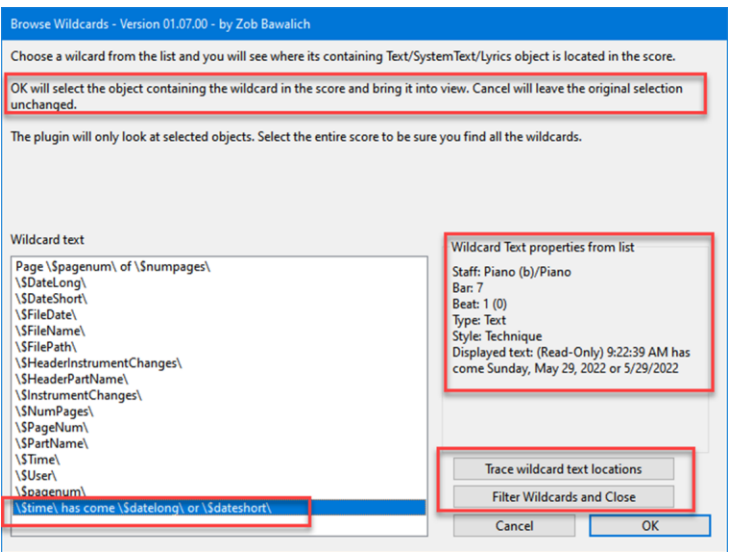

## Why it was written

It has never been obvious from looking at a score whether text is produced with a wildcard. This plugin will help you locate the wildcard text in your score. It can also filter the wildcard text objects, and you might do something like color them temporarily to make it obvious where wildcards are being used. You would likely want to filter them again and remove the color before printing.

## What it does

The plugin looks at selected text and builds a list of the wildcard text in each object (this will not include the equals sign and any following text). If you click on an item in the list box, you will see a description block that gives its score location, and the text item will be brought into view in the score. You will probably need to move the plugin dialog out of the way to see the score.

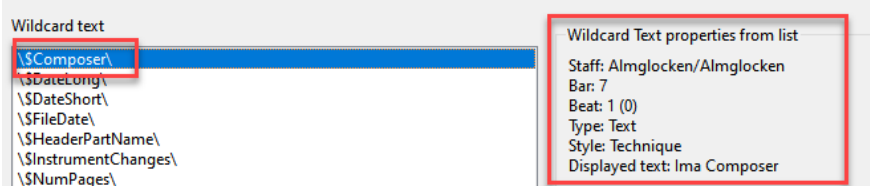

In addition to showing the location for the wildcards, you can write the contents of the list to the plugin Trace Window, and **Filter Wildcards and Close** will select all the text objects the plugin found, and close the dialog.

**Browse Wildcard**s can be installed directly in Sibelius by going to **File > Plug-ins > Install Plug-ins**. It is found in the **Engravers' Tools** category.